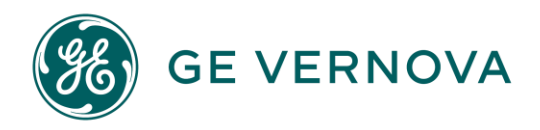

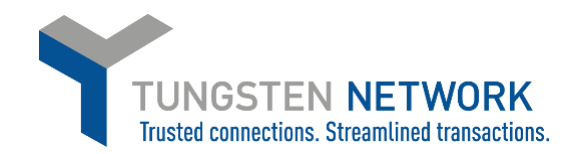

#### **HOW TO CONVERT YOUR PURCHASE ORDERS INTO INVOICES**

**OPTION 1- VIA PURCHASE ORDERS**

- 1. Log on to the Tungsten Network Portal a[t https://authentication.tungsten-network.com/login](https://authentication.tungsten-network.com/login)
- 2. Once you have logged in click on Purchase Orders on the left side of the screen.

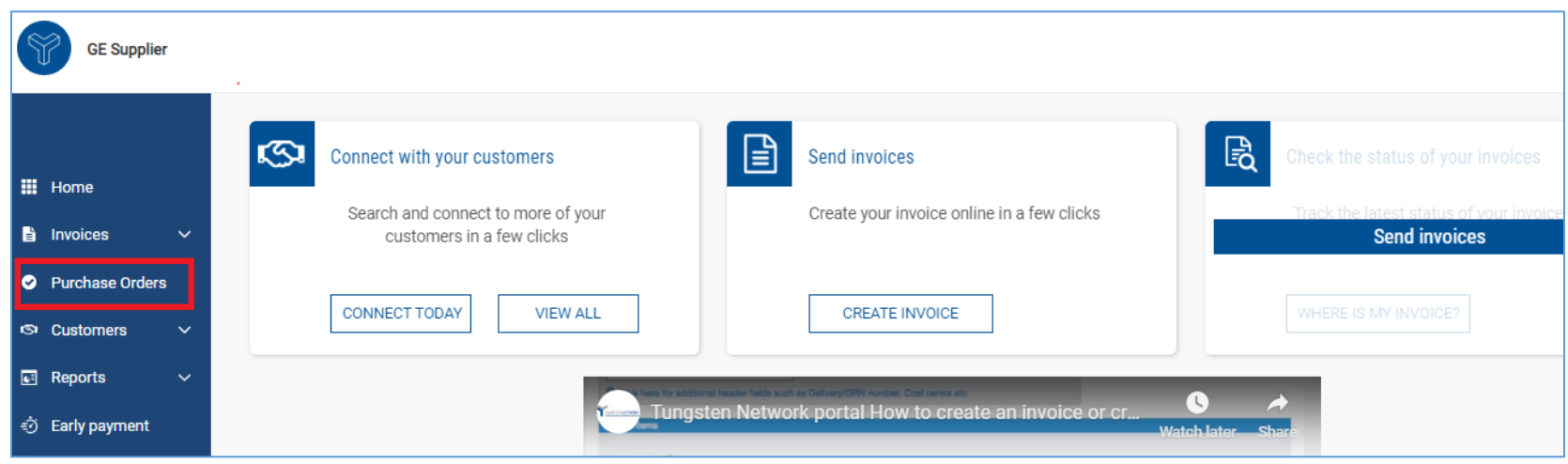

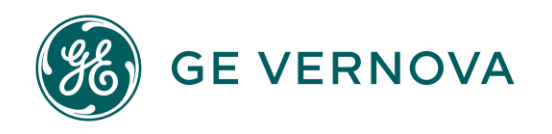

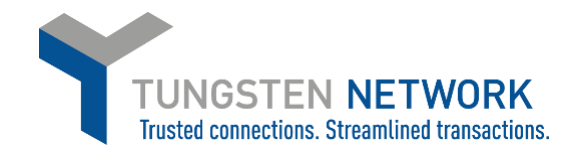

3. You can now search for your GE Vernova POs. You may search for an individual PO or for several POs by customizing your search criteria. Once you have entered your criteria click Get My POs (Hint: Mark `Include Hidden` in case you have previously selected to Hide a PO)

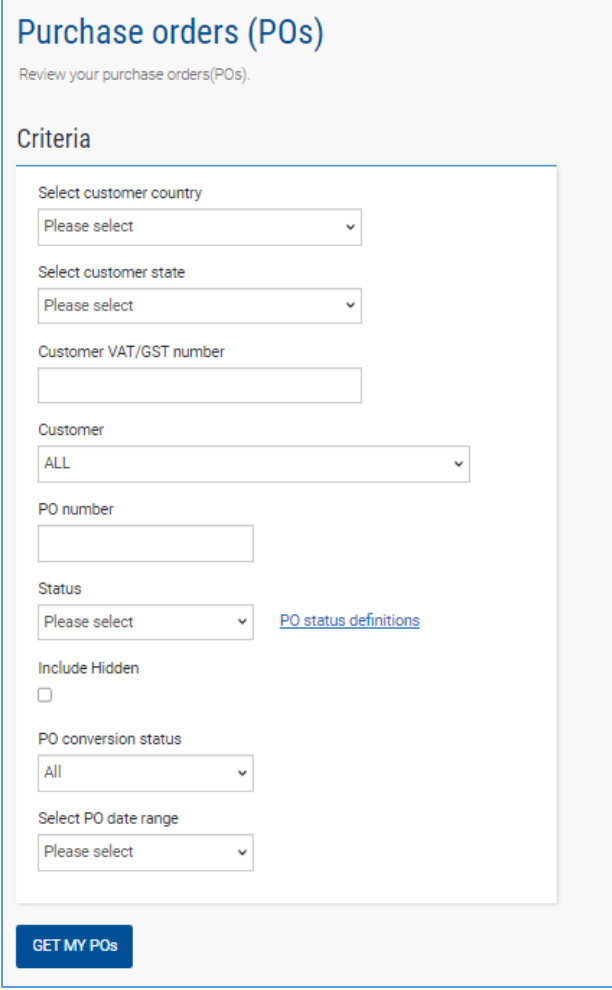

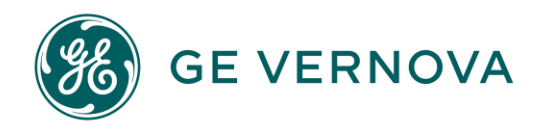

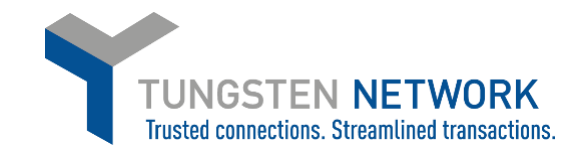

4. You can now select the PO which you wish to convert into an Invoice, by clicking on the purchase order number

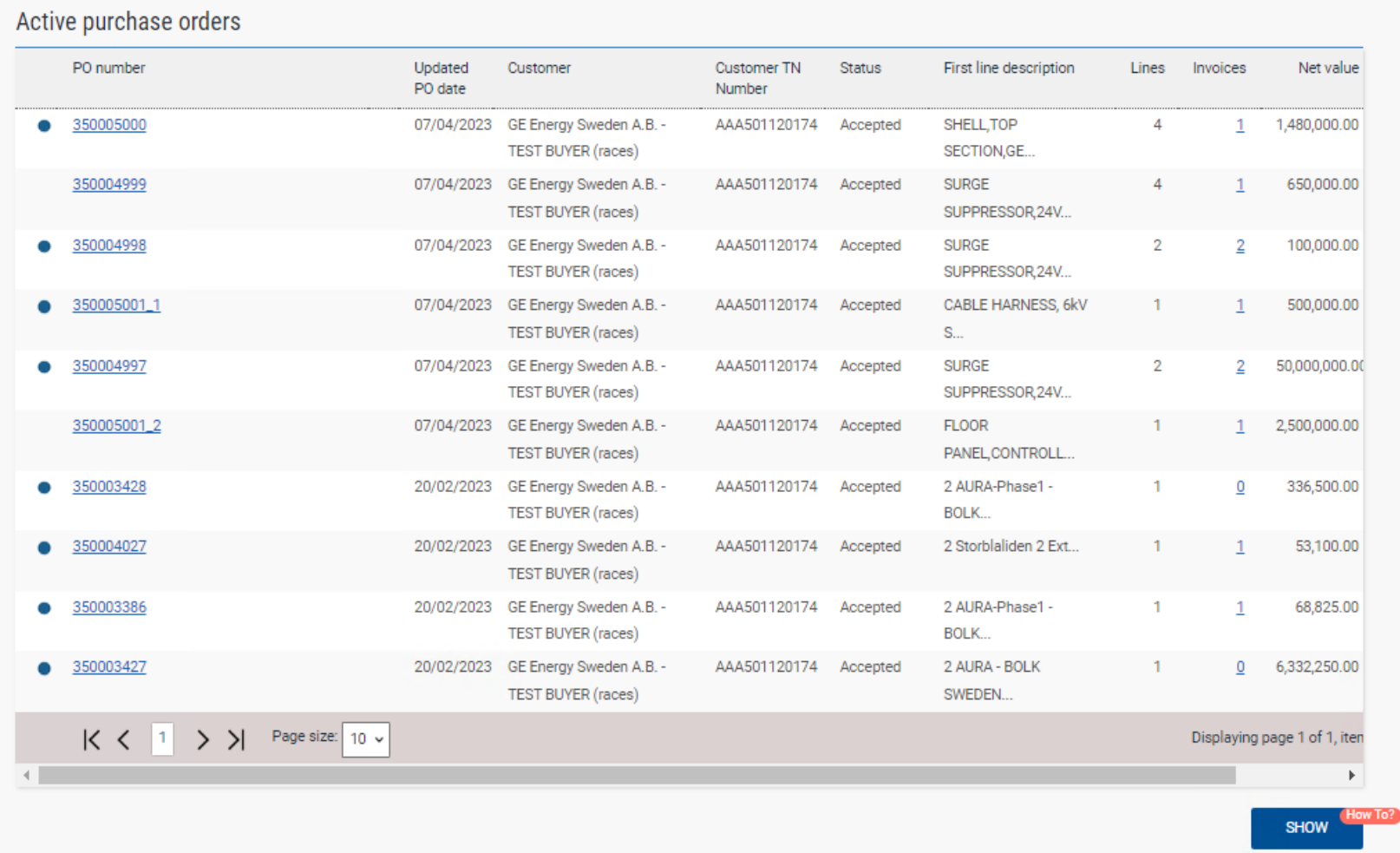

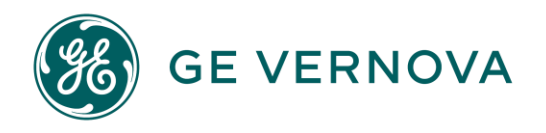

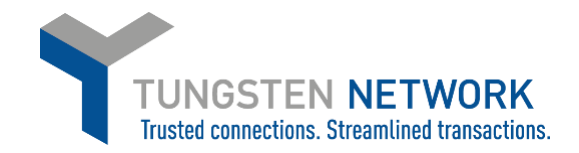

5. You can now review your POs details. To proceed click Convert PO

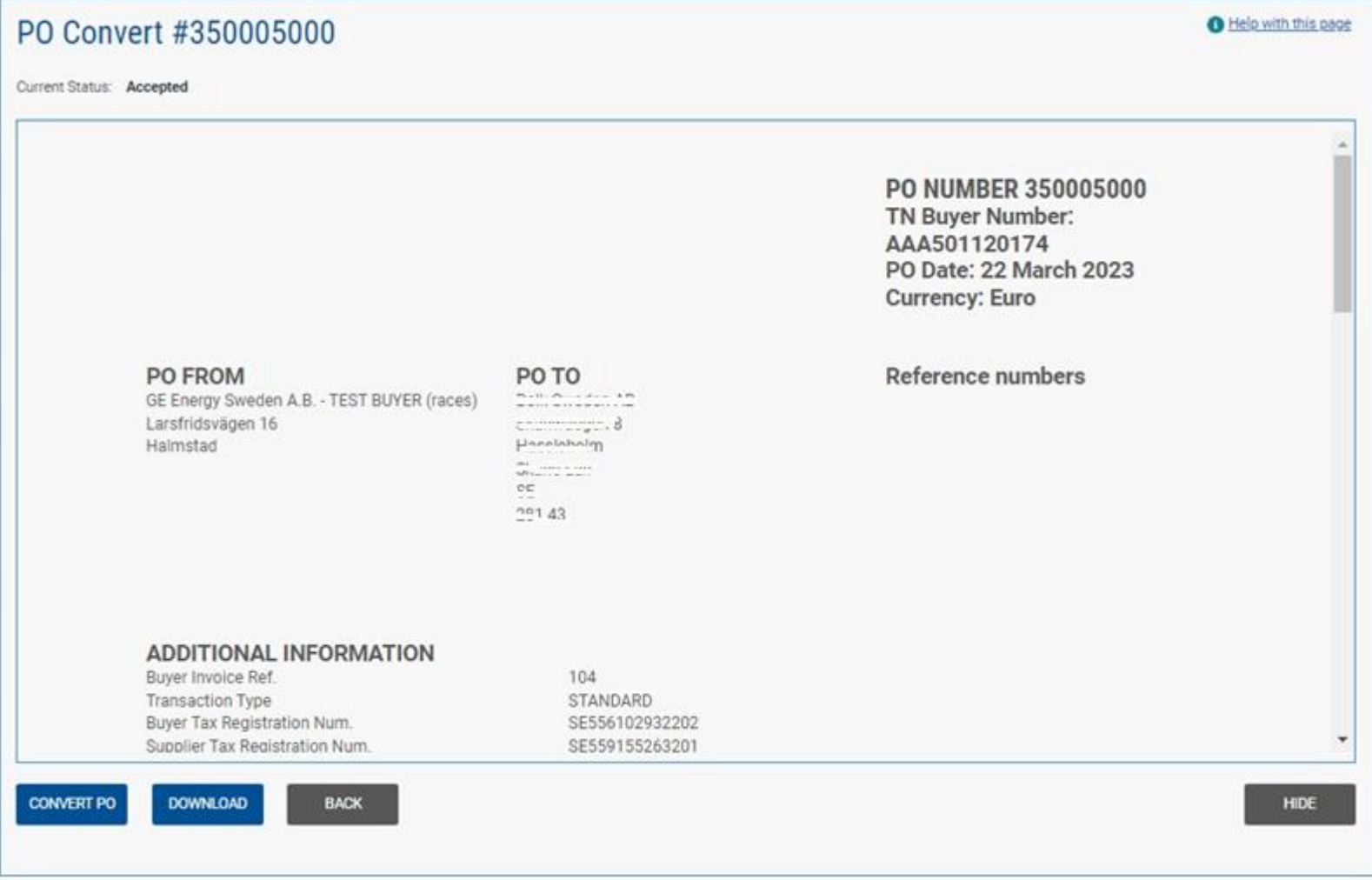

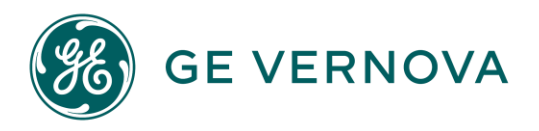

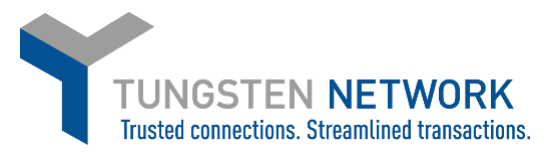

6. Now you will be able to input your invoice number, choose the items that are to be invoiced and select applicable VAT rates (scroll to the right to select VAT using the scroll bar). You can select all items on the PO or in the event of a partial shipment, only the items that are being invoiced.

Some lines may be unavailable for invoicing depending on whether the goods / services have been received or not. Lines which are unavailable for invoicing will be greyed out.

**IMPORTANT:** Some GE Vernova Wind businesses (Onshore and Offshore Wind, currently Spain and Germany) may request their suppliers to do Serialization on the delivered goods. Serialization has to be done in order to be able to create your invoice in the portal. If you don't see the line or quantity available, but your GE Vernova buyer has done the Goods Receipt, please check with your GE Vernova buyer or reach out to the iSupplier helpdesk for more information [\(https://supplierportal.ren.apps.ge.com/](https://supplierportal.ren.apps.ge.com/) or email [GERenEnergy.SupplierSupport@ge.com\)](mailto:GERenEnergy.SupplierSupport@ge.com)

For lines which are available to invoice, if you choose to amend the Unit price and quantity, please ensure they are equal or less than the quantity and unit price on the PO. **If system gives error of the Unit price\ quantity you wished to bill, you have exceeded the tolerance. Please reach out to your GE Vernova buyer.**

After selecting the items that are to be invoiced, click 'create Invoice'.

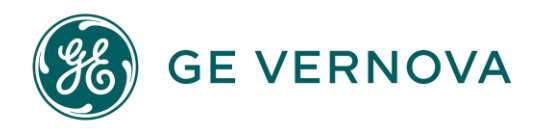

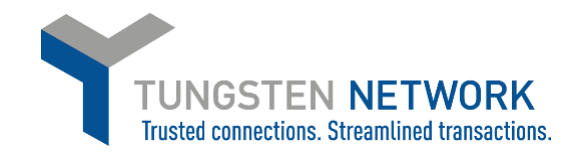

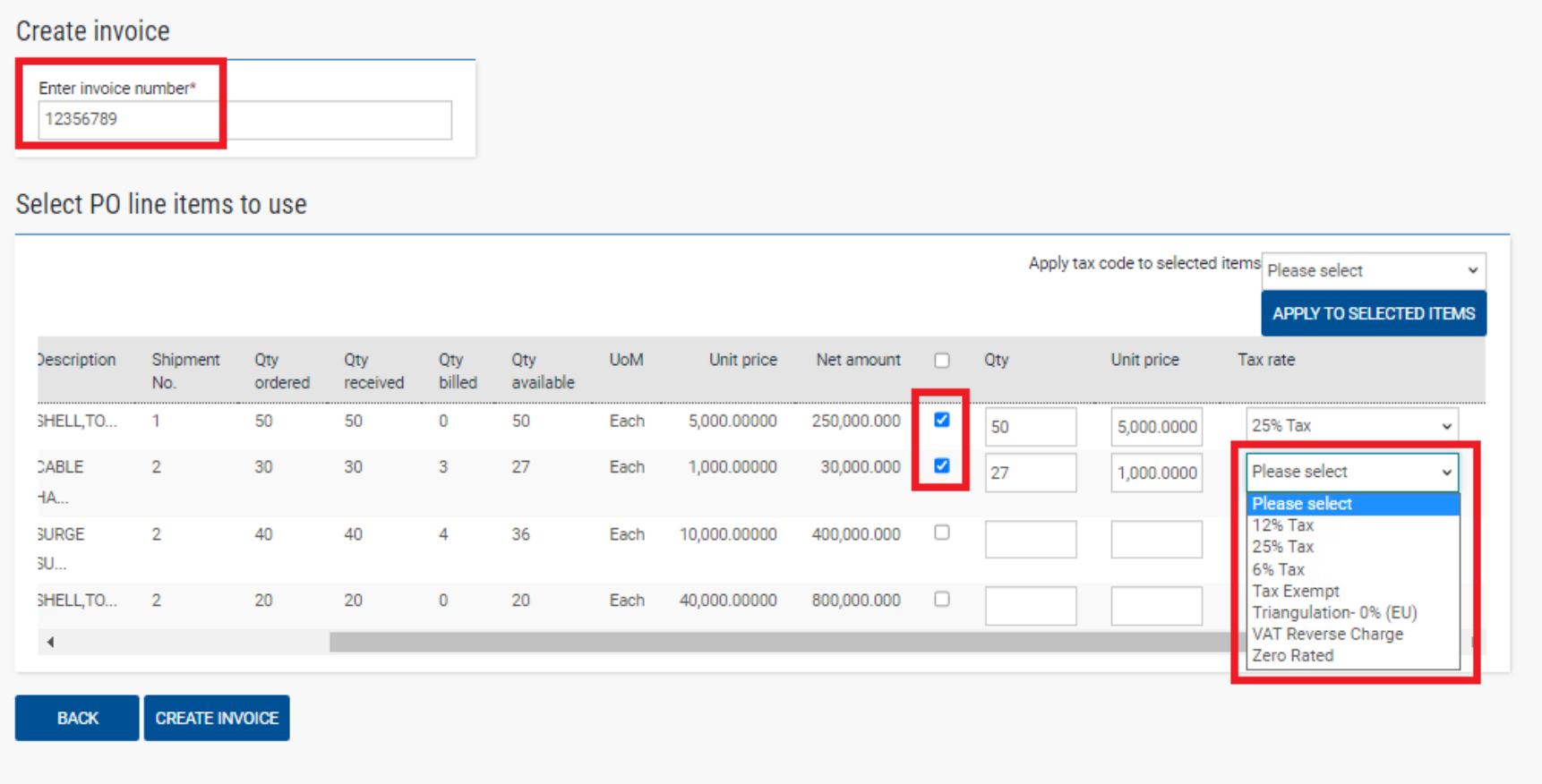

If you don't see the VAT rates in the dropdown it may be because you have not provided your VAT registration number at registration. Please note, if you are VAT registered but you chose not to provide the VAT registration number, the country compliant VAT codes will not be available for you when you are raising an invoice. You may add your VAT reg. nr. at `Your Account` →`Update Company Details`.

If you are supplier registered in Canada, please study how to add your VAT rates via the below link:

<https://www.tungsten-network.com/wp-content/uploads/2023/05/How-to-add-tax-to-your-Invoices-Canada-Suppliers.pdf>

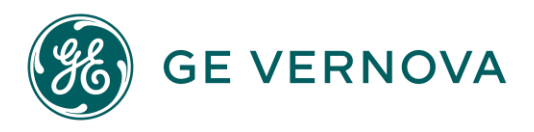

7. Confirm the items that have been selected

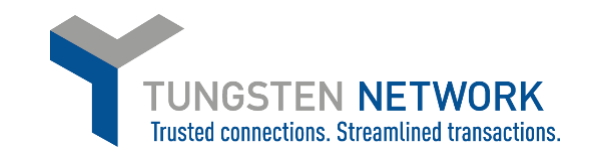

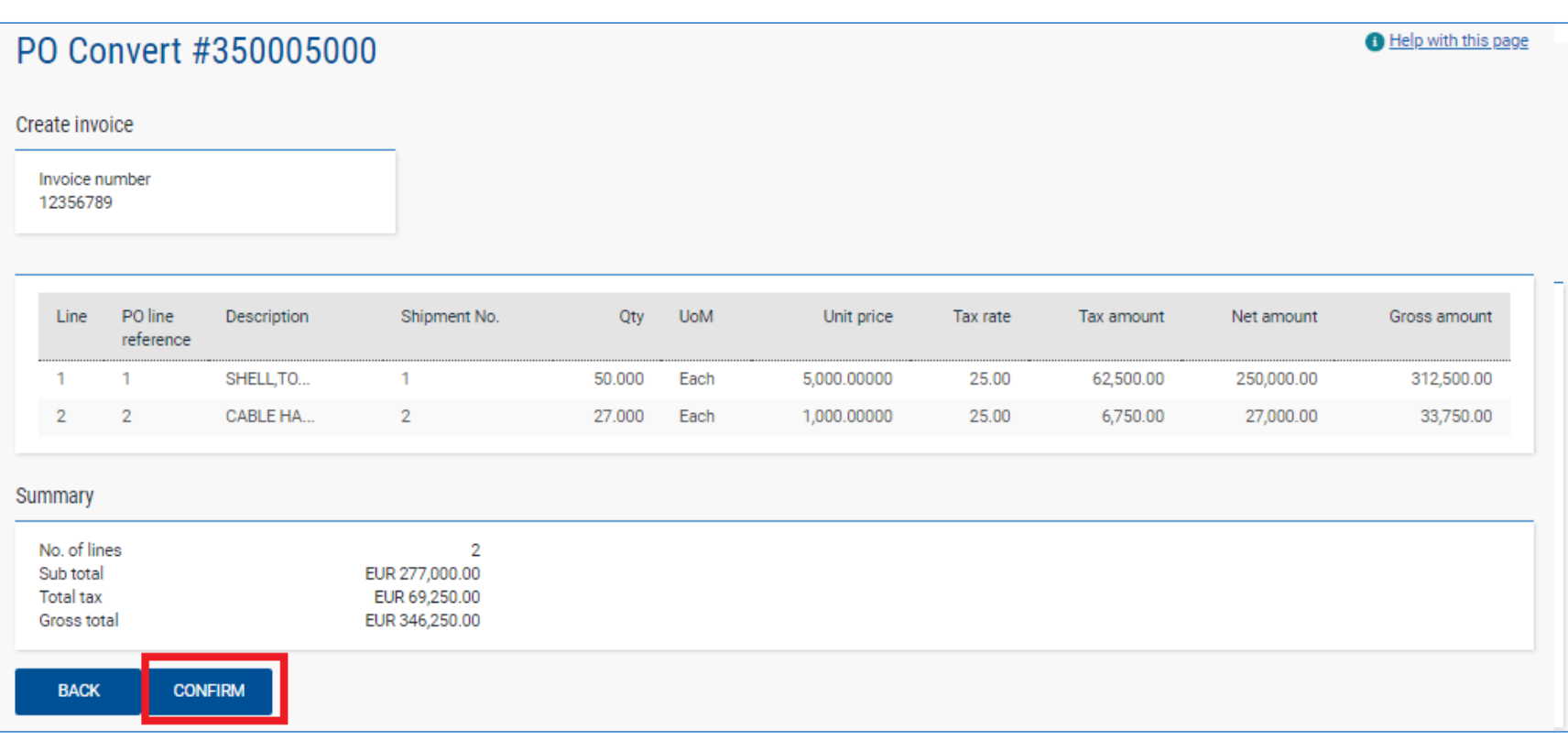

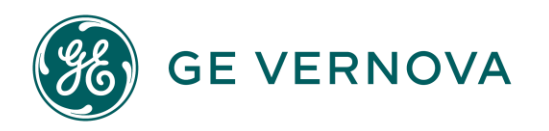

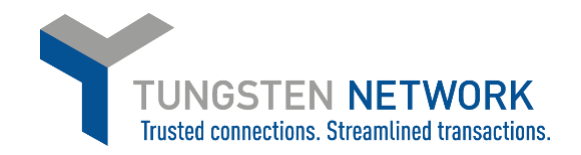

8. Enter invoice details

Any fields with a red asterisk are mandatory and should be entered e.g. tax point date

Entering your contact details as well as your clients contact details, Notes, etc are not mandatory fields and just optional. Payment date will be calculated by the PO negotiated payment terms. Payment will happen to the bank account maintained in GE Vernova`s vendor master, maintained under your SupplierConnect profile.

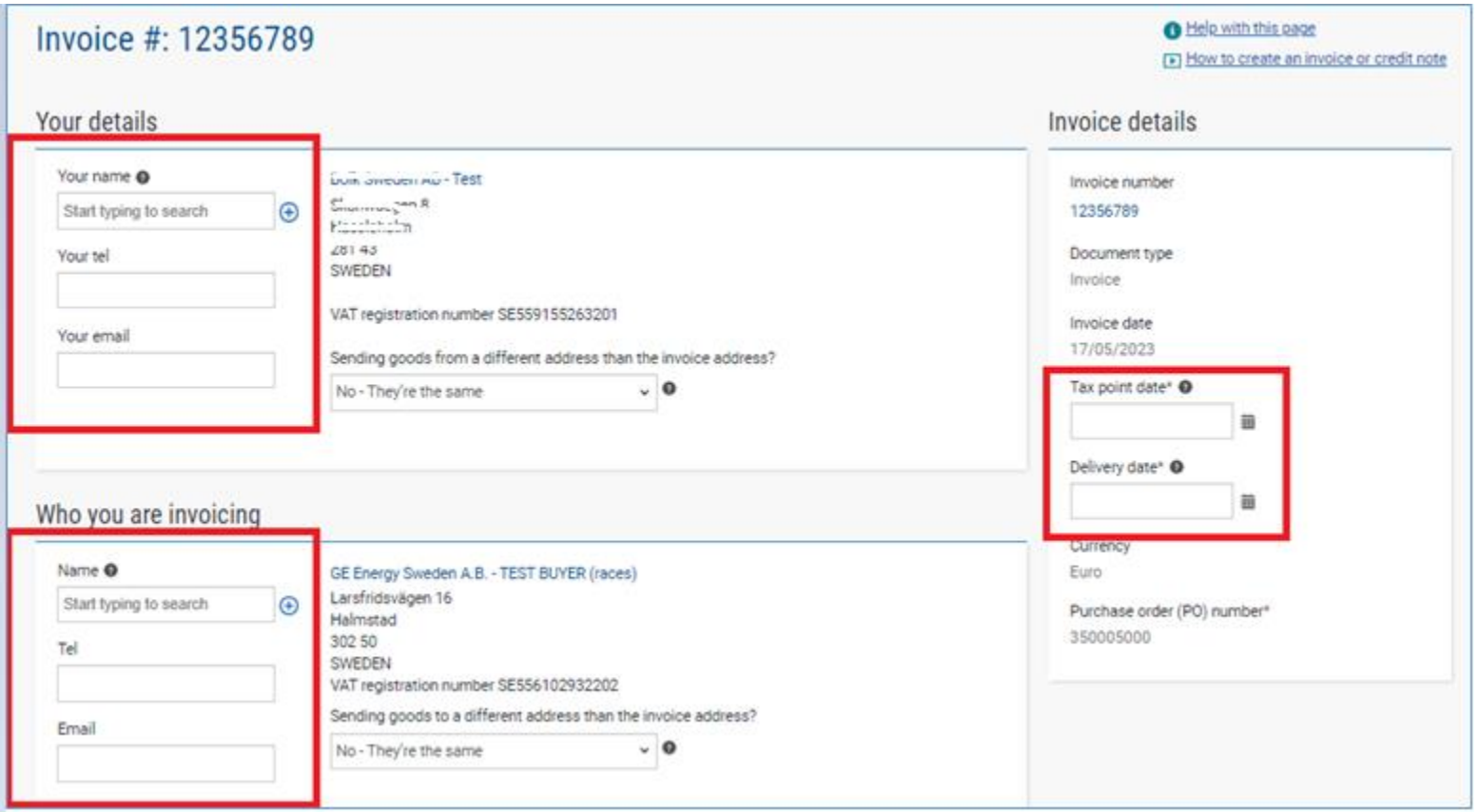

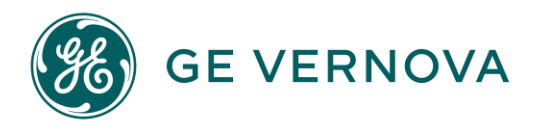

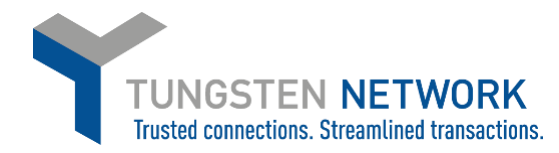

9. Enter any additional header details you wish to include e.g. delivery note number, payment reference.

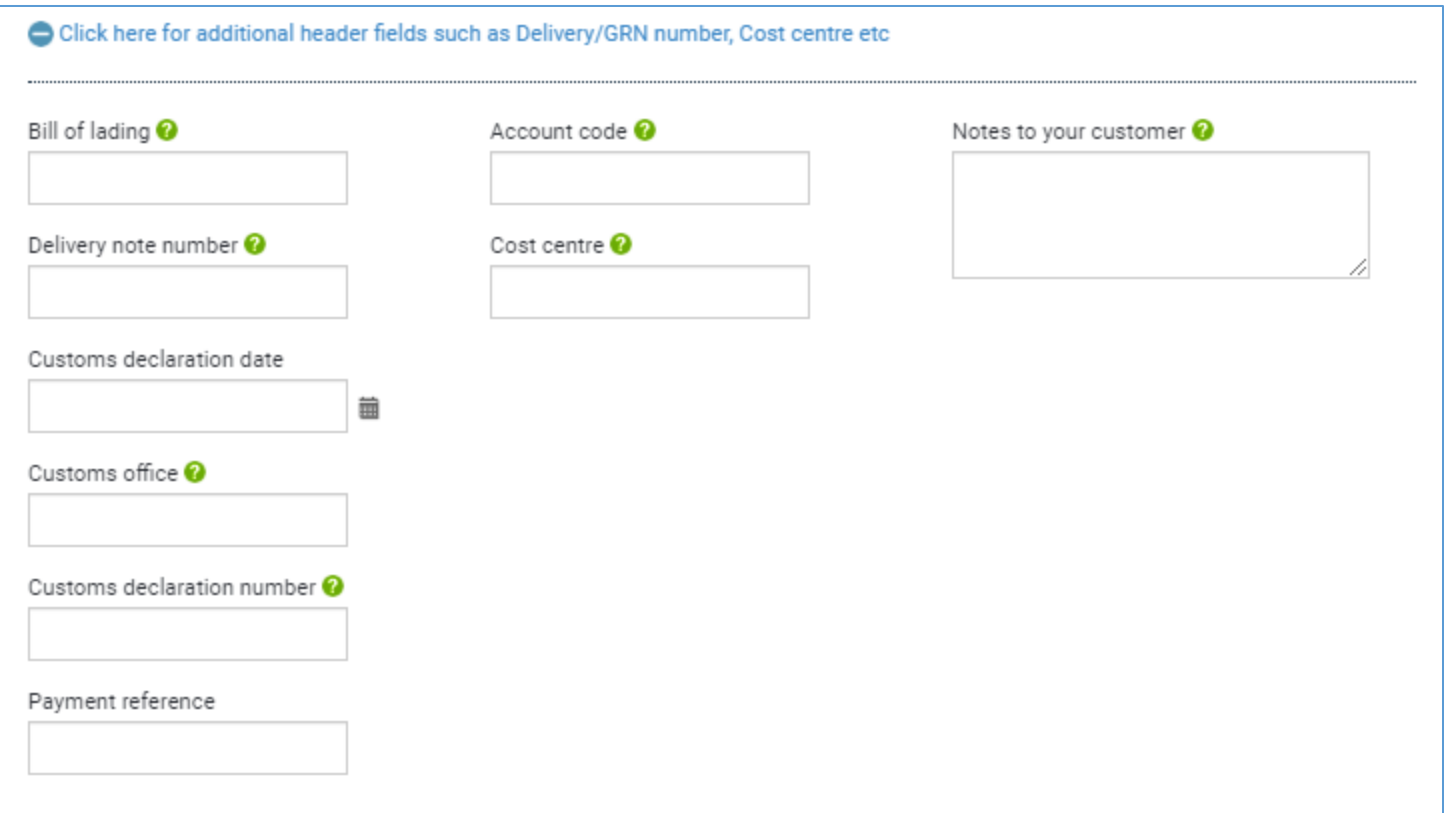

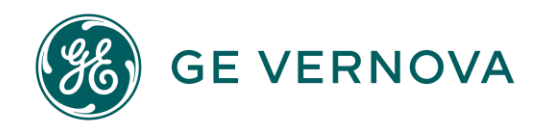

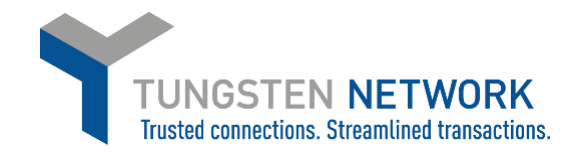

10. If you are invoicing GE Vernova GRID business, you may enter a freight line if required by clicking "ADD" in the Invoice items section.

**IMPORTANT:** GE Vernova WIND (Onshore-Offshore Wind) does not accept Freight lines and you will not have this option. Contact your GE Vernova buyer if you need to add unexpected costs.

Enter your Freight details and click Save Line Item

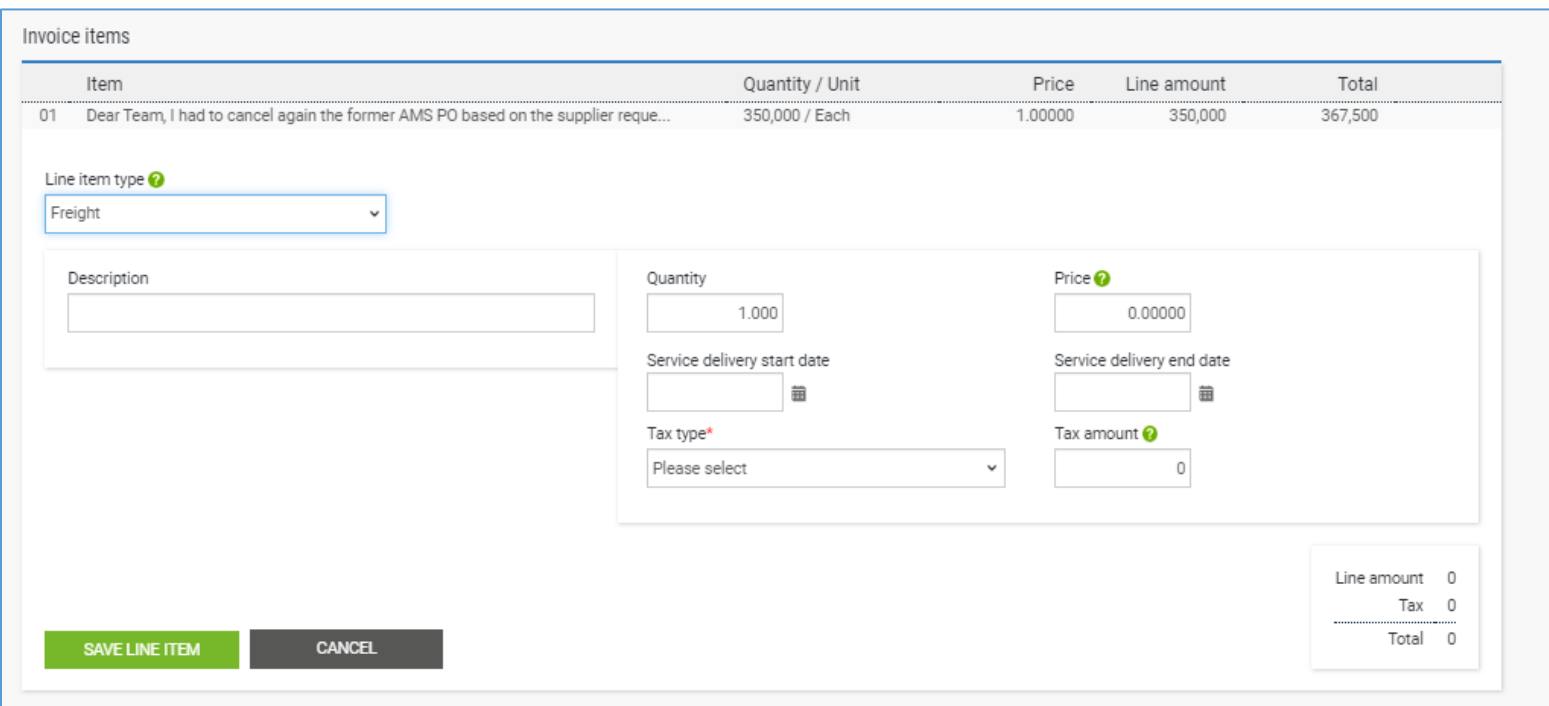

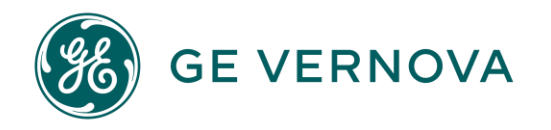

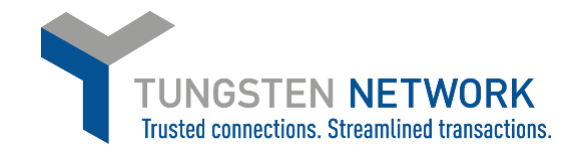

11. Upload any relevant attachments (your original invoice copy, if any, or timesheets, Delivery proofs, etc) and enter any further details which are relevant to your invoice

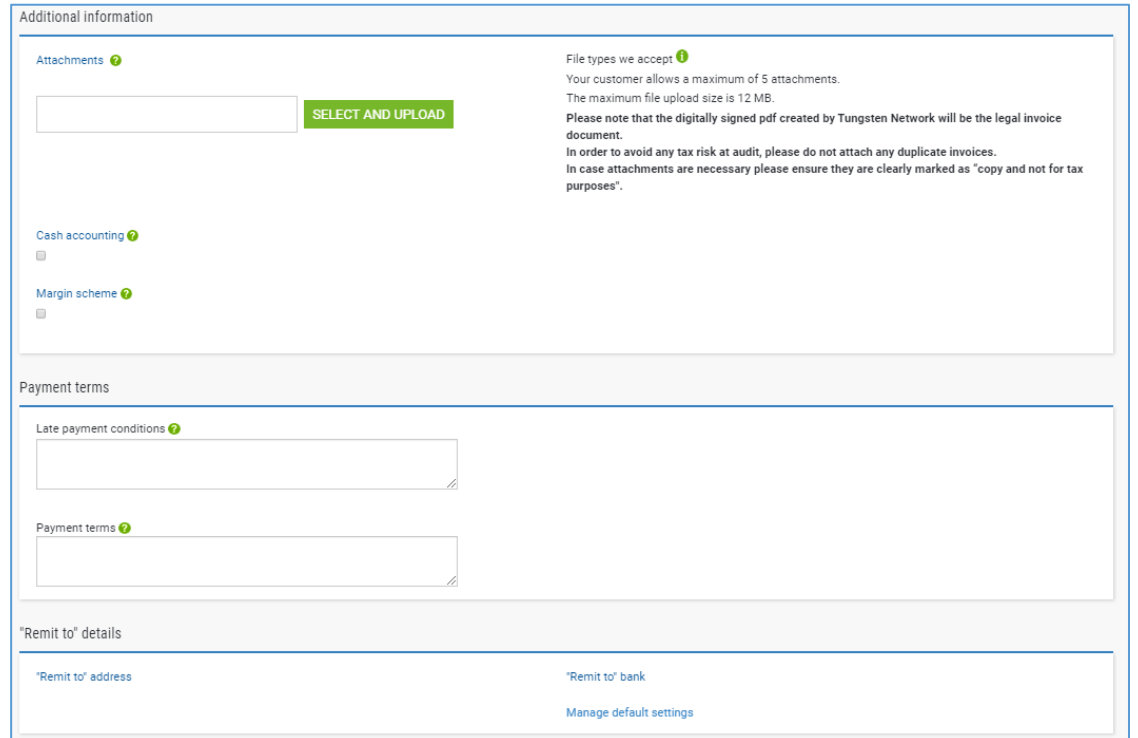

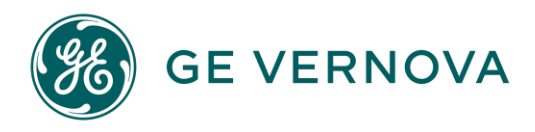

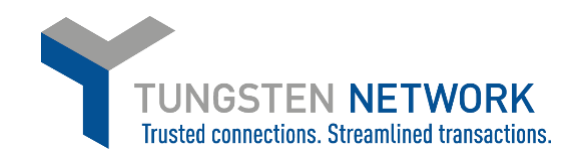

#### 12. Review & click send.

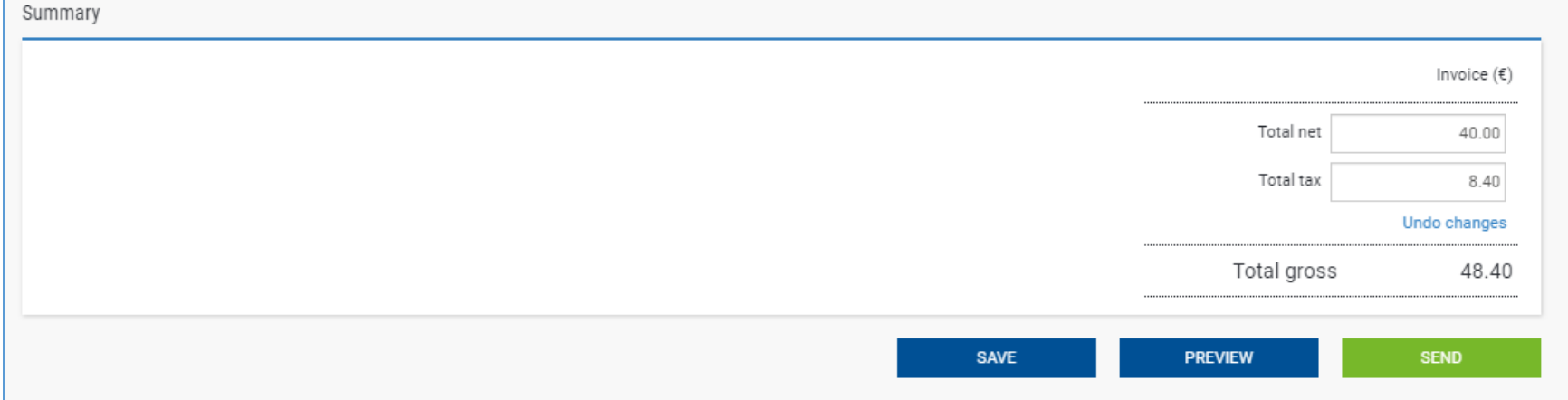

Your invoice is now successfully created and will be accounted in GE Vernova`s system shortly.

You can follow the status of your invoice in the portal, or you may also reach out to Accounts Payables or Payment Teams at: [https://gecorp.custhelp.com/app/utils/login\\_custom/redirect/S2PSupplierSupport%2Fcustomer\\_inquiry](https://gecorp.custhelp.com/app/utils/login_custom/redirect/S2PSupplierSupport%2Fcustomer_inquiry)

**Failed**: The Invoice Failed validations Tungsten Network performs on behalf of GE Vernova and has not been sent. If your invoice is in this status

please review the failure reason, correct and resend your invoice. If you need assistance, please raise a ticket with Tungsten Network support

**Delivered**: Your invoice passed Tungsten Network validations and has been delivered to GE Vernova.

**Received**: GE Vernova has confirmed they have received your Invoice

**On-Hold**: Your invoice is on hold pending the completion of a standard approval process activity by GE Vernova. No action is required by you at this time.

**Exception**: GE Vernova has indicated that there may be a problem with this invoice and is investigating.

**Rejected**: GE Vernova has rejected your invoice. If you require further information please contact GE Vernova and your buyer directly

**Approved**: GE Vernova has approved your invoice for payment

**Paid**: GE Vernova has Paid your invoice

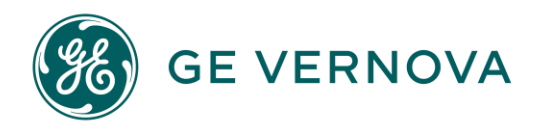

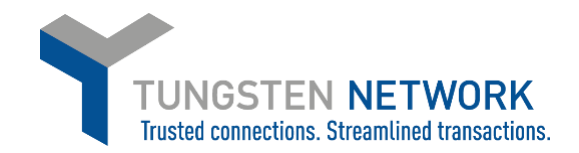

#### **HOW TO CONVERT YOUR PURCHASE ORDERS INTO INVOICES**

### **OPTION 2- VIA INVOICES**→ **CREATE INVOICE**

1. Log on to the Tungsten Network Portal a[t https://authentication.tungsten-network.com/login](https://authentication.tungsten-network.com/login)

Once you have logged in click on Invoices  $\rightarrow$  Create Invoice, on the left side of the screen.

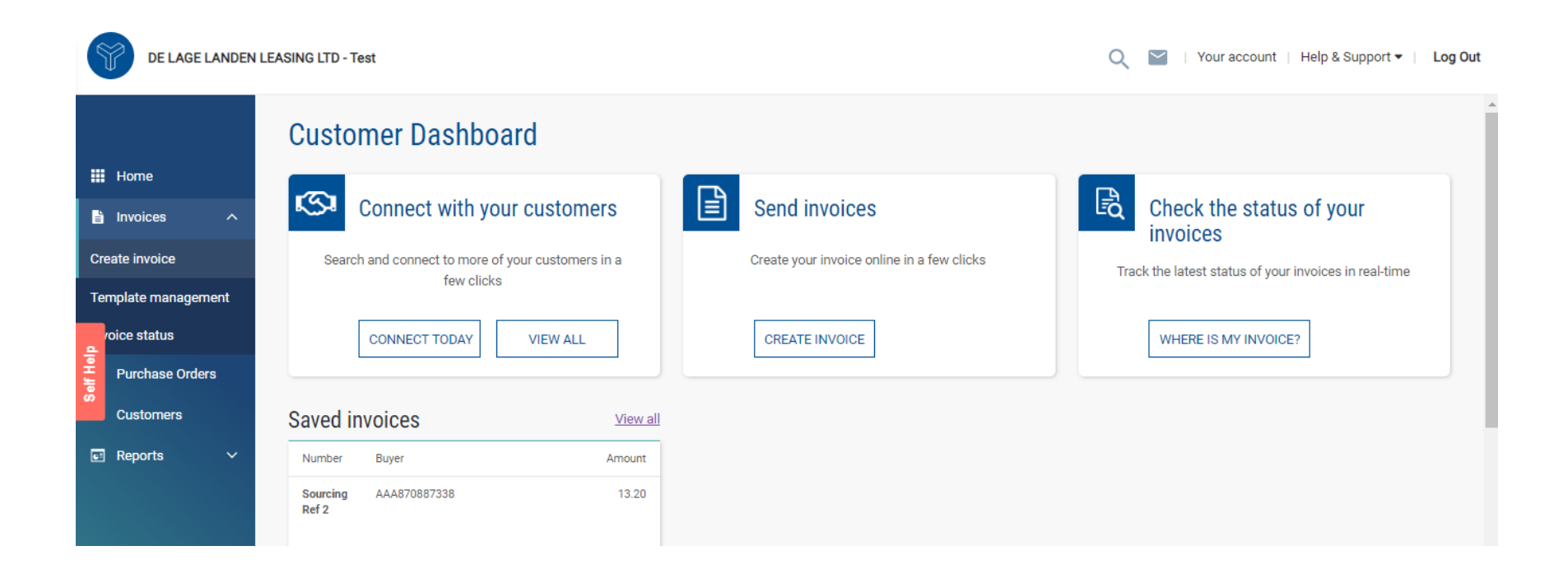

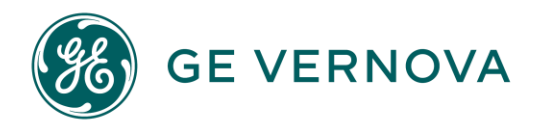

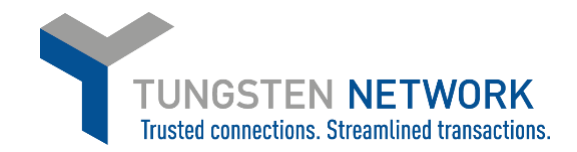

2. Click on Customer – Please select: Select your Customer that you would like to bill.

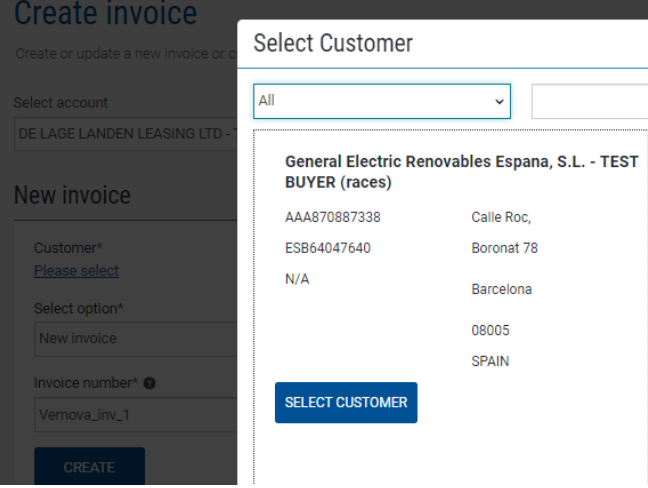

- 3. After the Customer has been selected, please choose the type of Document you would like to create.
- 4. If you wish to invoice via a Purchase Order, please select `**New Invoice from PO**` option.

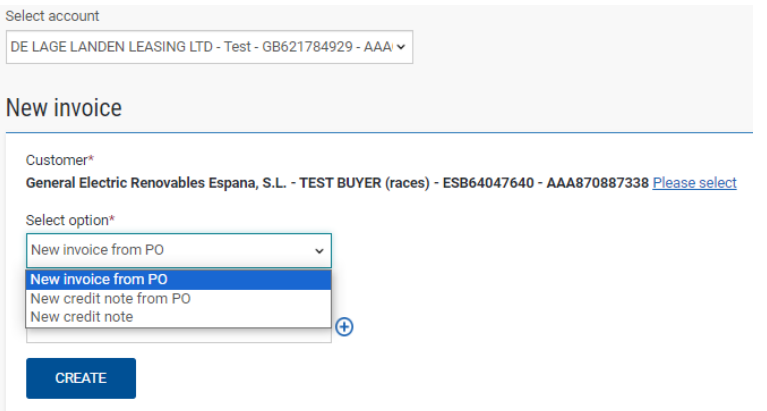

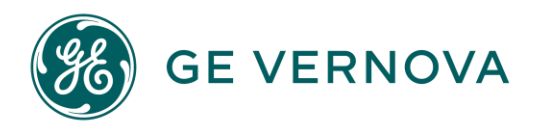

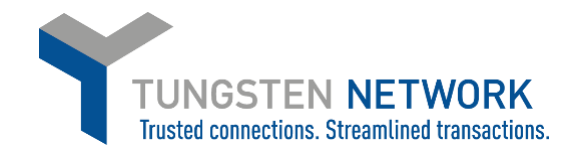

5. Type in the PO manually or click on the plus sign  $\bigoplus$  to get your POs listed.

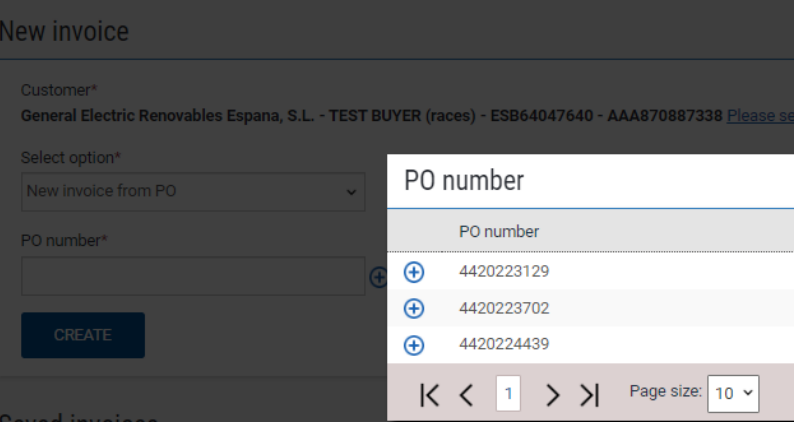

Once you chose your PO by clicking on the  $\bigoplus$  sign, you will get the Purchase Order loaded– you will see all the PO lines, Shipment numbers (if any), Quantity Ordered, Quantity Billed, Quantity Received values and Unit price.

6. Click on Convert PO.

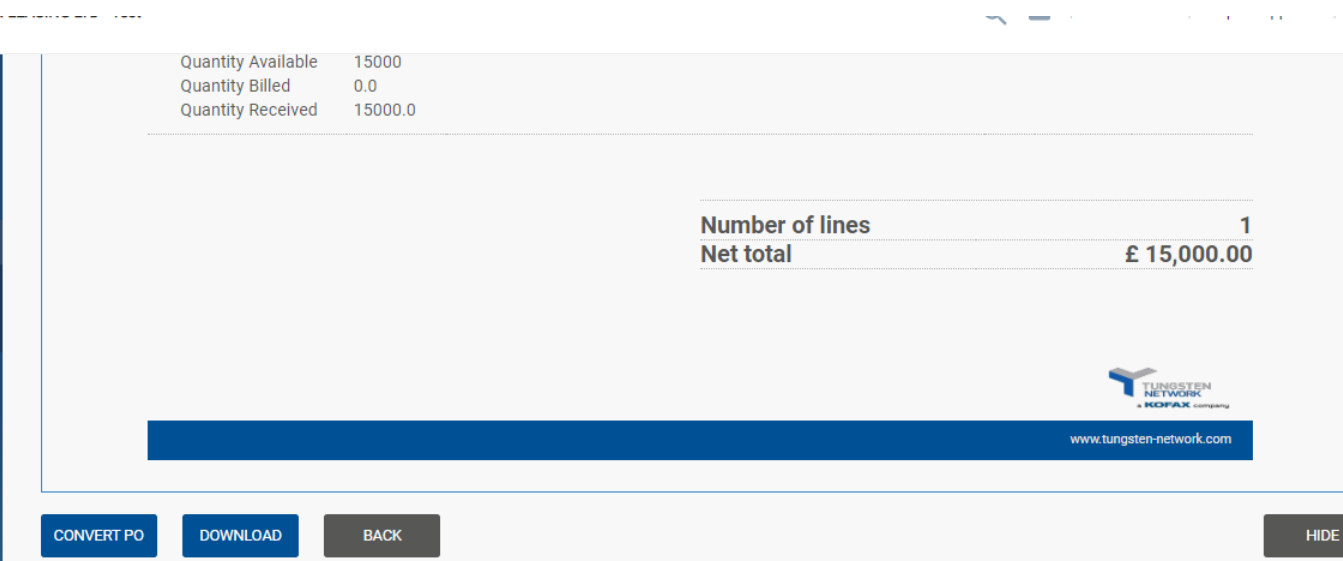

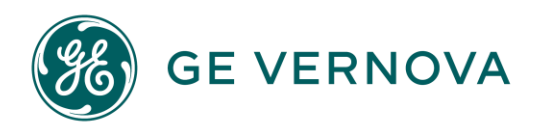

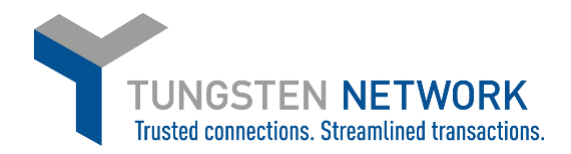

7. Type in the Invoice number.

## Select the lines you wish to bill.

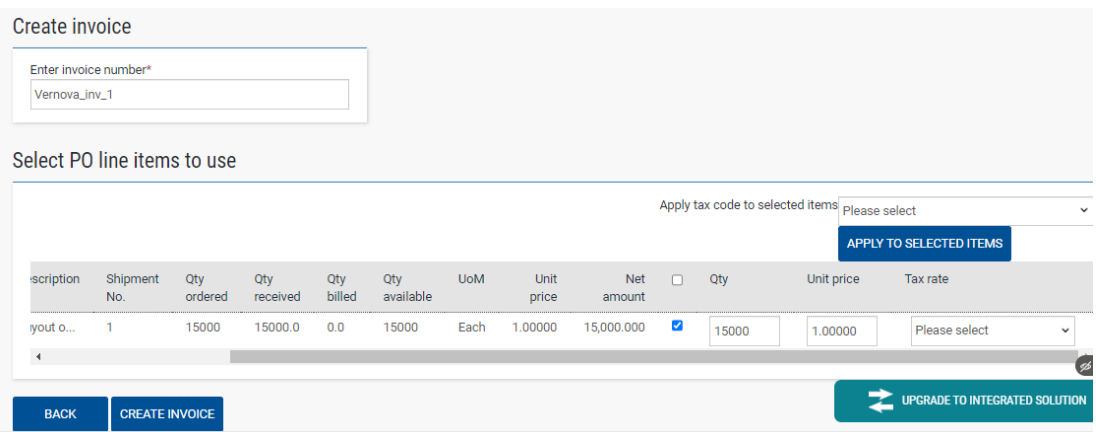

Please follow the same steps as from Option 1, Step 6.

If you wish to create a Credit Note from PO number, please follow first steps from Option 2, but select `**New Credit Note from PO**`.

# Follow all steps as above.

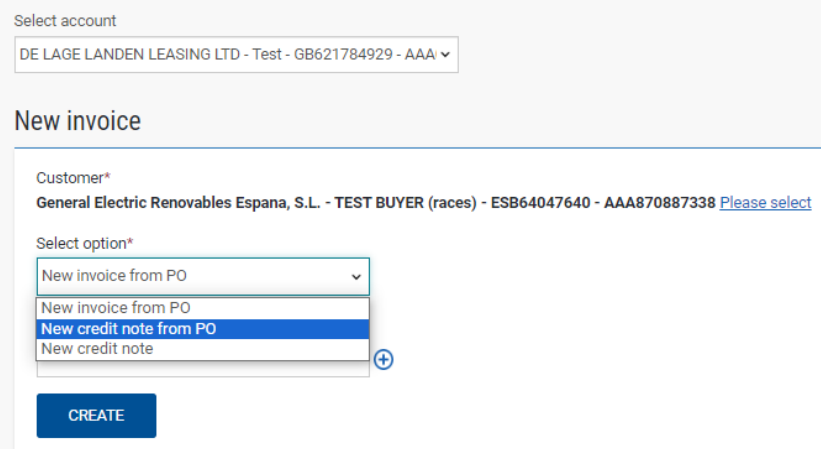

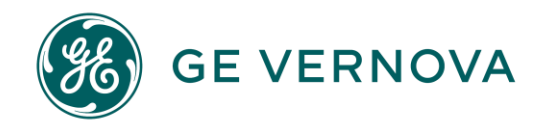

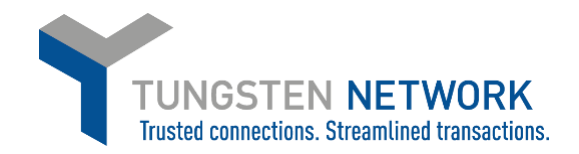

If you do not find your PO anymore from which you would like to create a CN, please select `**New Credit Note**`. This is due to that your Purchase order has been closed on GE Vernova`s end.

For GE`s convenience, please type in the PO number as a reference to the `Purchase Order (PO) number` field.

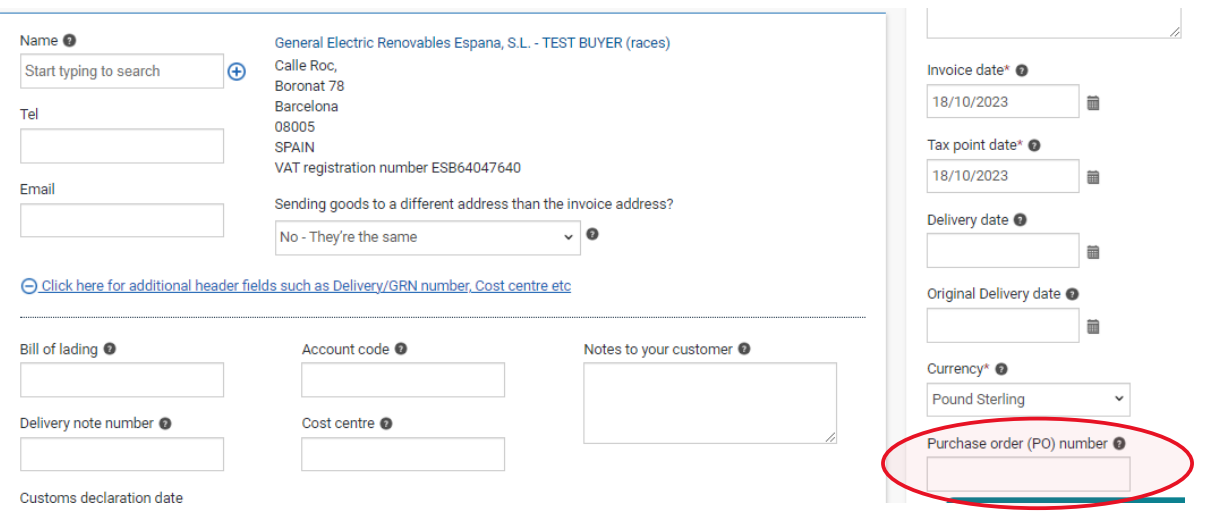

Please fill all mandatory fields with the red asterisk.

Please go to Invoice Items, choose the Line Item type, provide the Unit, the Quantity and Price, the tax type. Check the final summary and click on Save Line Item.

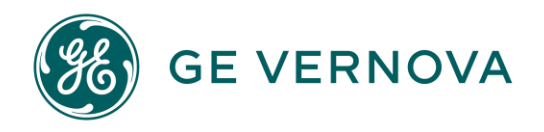

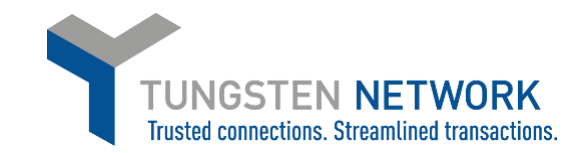

# **Invoice items**

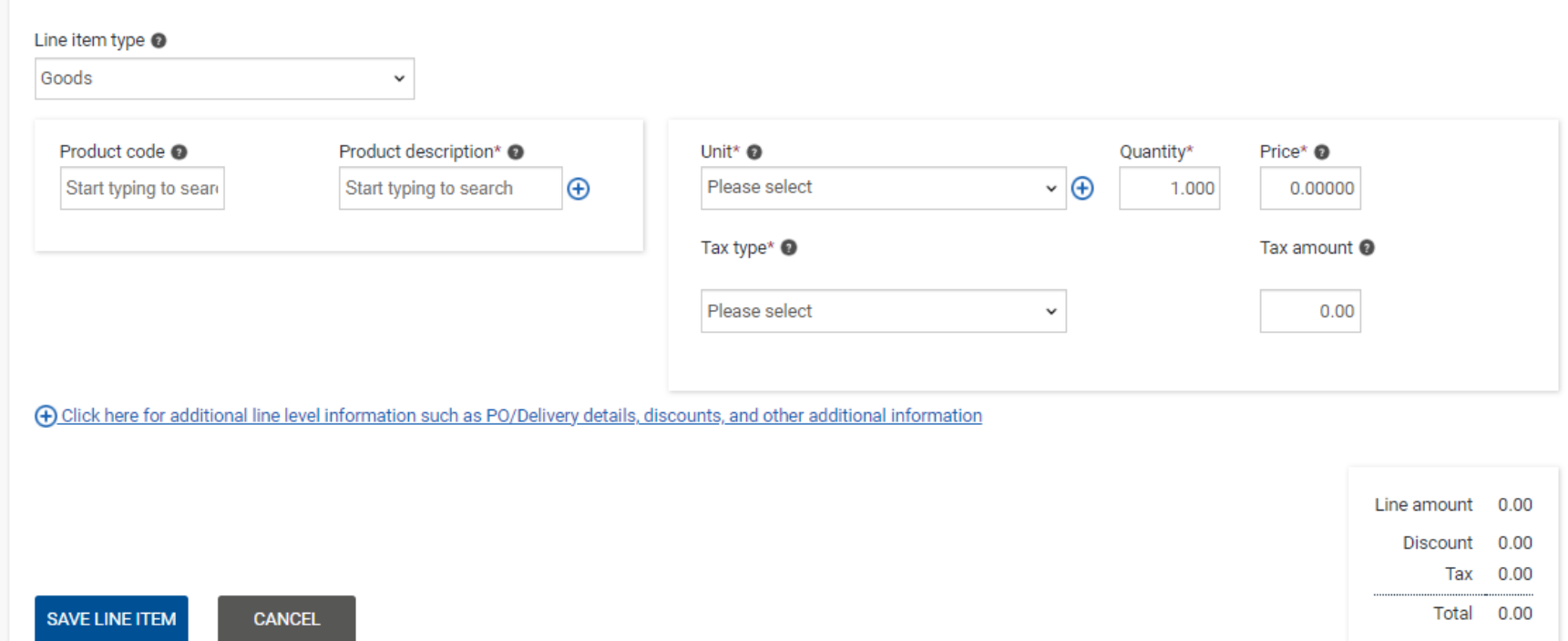

Once Saved, please click on Add.

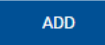

Follow all steps as per above process descriptions.